Continue to work with the Color Wheel "frame" you just constructed. This handout will guide you through creating the colors of the Color Wheel and then creating your Color Swatches.

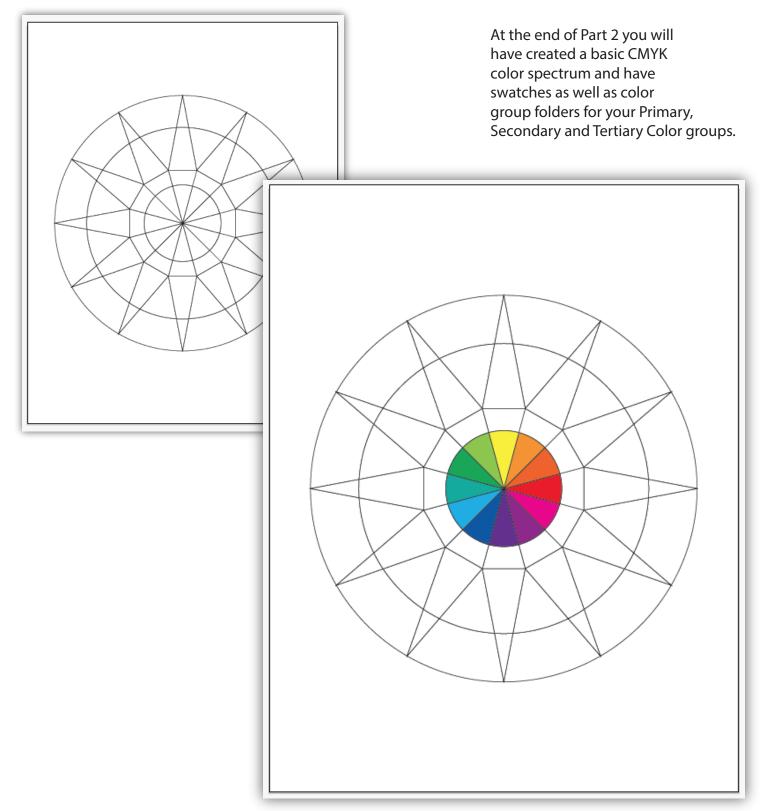

3. Open your Color Panel. (3a) It is nested at right with your other panels. If it isn't there goto Window>Color to access your color panel. Click to open, it may only show black (3b). Select the "fly-out" menu at upper right of panel to switch to CMYK (Cyan Magenta Yellow Black) (3c). The CMYK color panel. (3d)

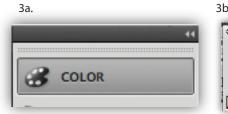

| 3b.     |             | $\sim$                                  |
|---------|-------------|-----------------------------------------|
| ¢ COLOR | COLOR GUIDE | ► • • • • • • • • • • • • • • • • • • • |
|         | 2           | 0 %                                     |
|         |             |                                         |

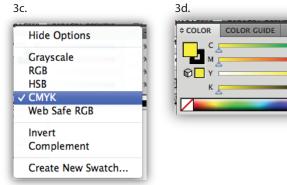

 To identify the color wheel sections , we'll compare it to a clock. Use the WHITE ARROW to select the inner "pie" shape located at 12:00.

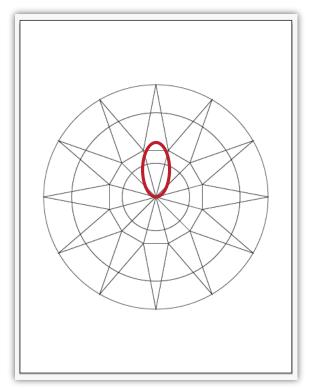

<sup>5.</sup> On your color Panel adjust the "Y" (yellow) slider to 100%

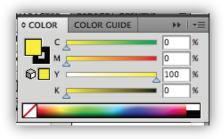

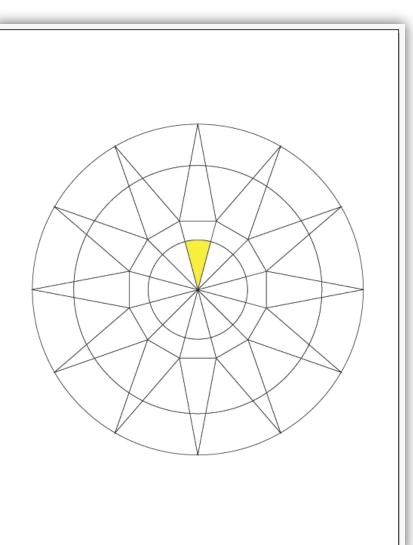

6. First set the Primary Colors; then create the swatches for them.

12:00 is 100% "Y" yellow. 4:00 is 100% "M" magenta. 8:00 is 100% "C" cyan.

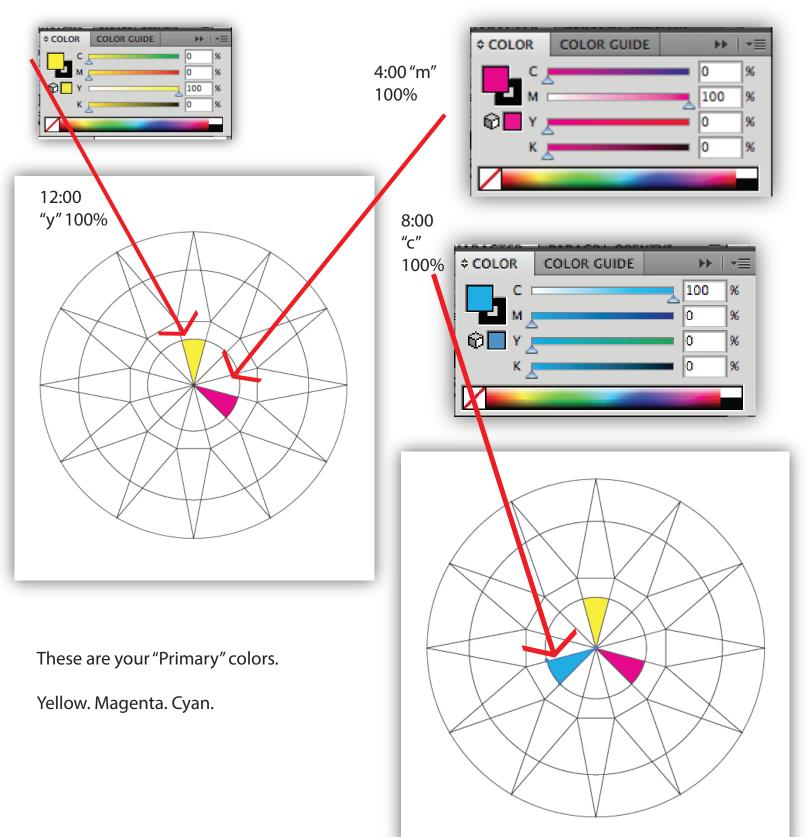

7. Now - prepare your swatch panel. Open the Swatch Panel (usually nested with your panels at right).

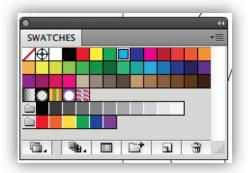

#### 8 . Select ALL of the colors that may be in your panel EXCEPT the first four items as shown.

| • •        |
|------------|
| SWATCHES * |
|            |
|            |
|            |
|            |
|            |
|            |
|            |
|            |

9 . With all the colors selected as shown select the "trash can" icon at the bottom right of the panel.

Don't forget to save your work regularly.

| •        | - 44 |
|----------|------|
| SWATCHES | *    |
|          |      |
|          |      |
|          | ľ    |
|          |      |
|          |      |
|          |      |
|          |      |
|          |      |
|          | <br> |

10. Use the Direct Selection Tool (a) to select the Yellow pie wedge on your color wheel. Then click on the "fly-out" menu on your newly prepared Swatch Panel. You'll see the option to create a "new swatch". Select the "New Swatch" option.

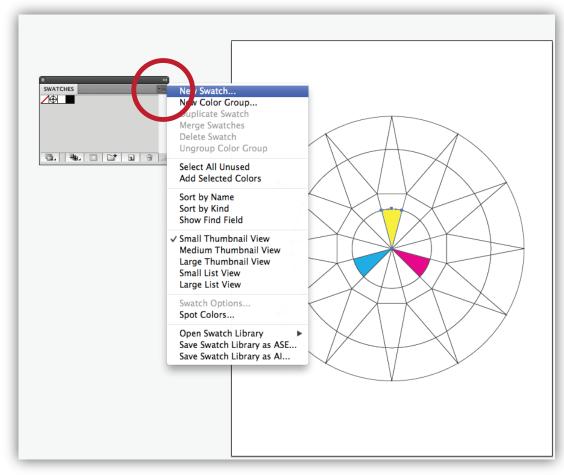

11. A dialog box will pop up. Select Okay. Your yellow swatch will be in your swatch panel.

| New Swatch                        |
|-----------------------------------|
| Swatch Name: C=0 M=0 Y=100 K=0 OK |
| Color Type: Process Color         |
| 🗌 Global                          |
| Color Mode: CMYK +                |
| C 0 %                             |
| M0%                               |
| 🗊 🔽 Y 📃 100 %                     |
| к 0 %                             |
|                                   |

12. Continue on in this manner. Select the Magenta filled pie wedge on your color wheel. Click on the "fly-out" menu and select the "new swatch" option.

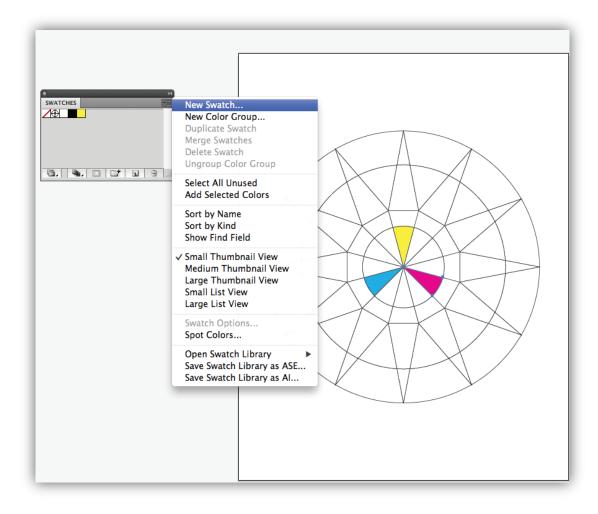

13. The dialog box will pop up - select okay. Your magenta swatch will be in your swatch panel.

| New Swatch                               |
|------------------------------------------|
| Swatch Name: C=0 M=100 Y=0 K=0 OK        |
| Color Type: Process Color    Cancel      |
| 🗌 Global                                 |
| Color Mode: CMYK +                       |
| C _ 0 %<br>M 100 %<br>V _ 0 %<br>K _ 0 % |

14. Continue on to select the Cyan filled pie wedge on your color wheel. Click on the "fly-out" menu and select the "new swatch" option.

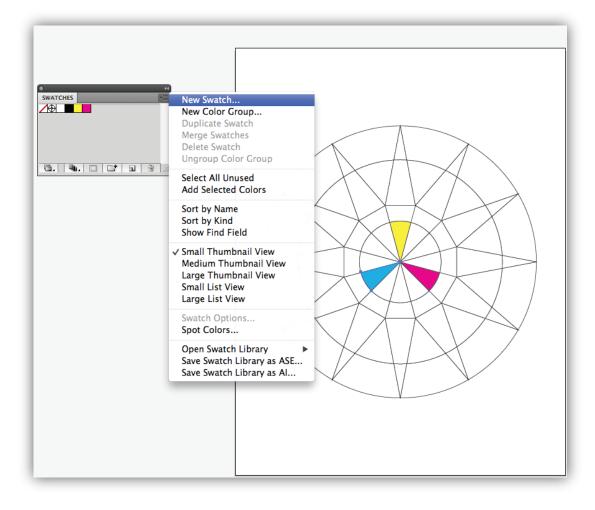

15. The dialog box will pop up - select okay. Your cyan swatch will be in your swatch panel.

| New Swatch                     |        |
|--------------------------------|--------|
| Swatch Name: C=100 M=0 Y=0 K=0 | ОК     |
| Color Type: Process Color 💠    | Cancel |
| 🗌 Global                       |        |
| Color Mode: CMYK               |        |
| C100 %                         |        |
| M0%                            |        |
| , 😥 🔄 Y 🚬 🛛 🕺                  |        |
| К0%                            |        |
|                                |        |

16. You can see the color's you've made in your swatch panel. (16a) Now select of highlight each one with your selection tool (v) (16b). While the swatches are selected click on the file icon with the plus sign.
16b

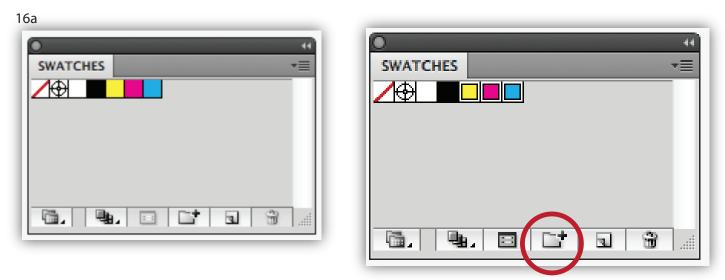

17. A dialog box will pop up. Name your "new color group" - Primary.

| oup          |
|--------------|
| OK<br>Cancel |
|              |

18. The "new Primary color group" will look like this in your swatch panel. A folder icon with the three colors next to it.

| 0        | - 44 |
|----------|------|
| SWATCHES | •≣   |
|          |      |
|          |      |
|          |      |
|          |      |
|          |      |

## **Color Wheel - Colors!** Hue, Chroma, Tints, Shades and more

19. We will work through the same steps for our "Secondary" colors. Think of the wheel as a Clock. 2:00 is Orange. 100% "Y" 75% "M". 6:00 is Violet. 100% "M" 75% "C". 10:00 is Green. 100% "C" 100% "Y"

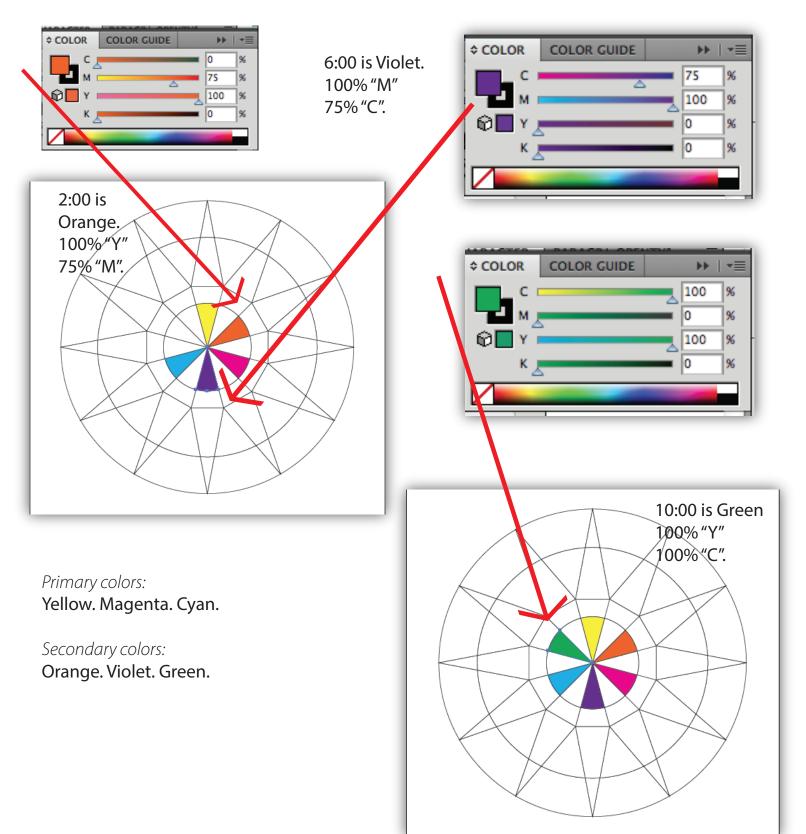

#### 20. Work through steps 10 - 15 to create the color swatches for your Secondary Colors.

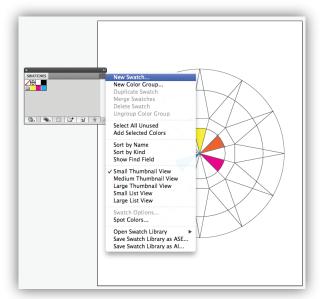

Re-read steps 10 - 15 using the visual cues below.

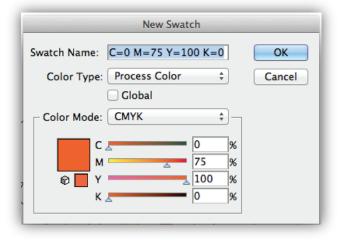

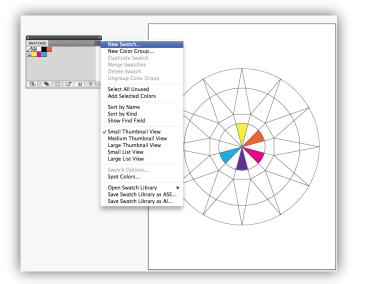

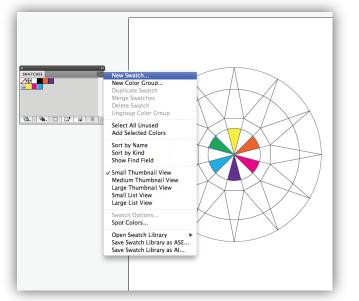

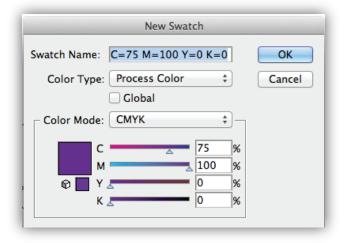

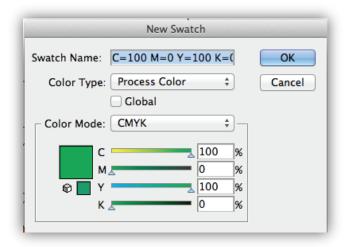

#### 21.

These are your new swatches. at right on the top row. Orange, Violet and Green - your Secondary colors. Select each one (hold shift), then click on the new color group icon.

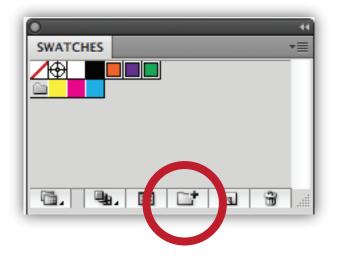

#### 22.

The dialog box will pop up - name this color group "secondary".

|       | New Color Group |        |
|-------|-----------------|--------|
| Name: | Secondary       | ОК     |
|       |                 | Cancel |

#### 23. Your Swatch Panel will look like this.

| 44          |
|-------------|
| *=          |
|             |
|             |
|             |
|             |
|             |
|             |
| . 😳 📑 🖬 👘 🔚 |
|             |

# Color Wheel - Colors!

Hue, Chroma, Tints, Shades and more

#### 24.

Next - continue following the same procedures listed in handout to color and create the *"Tertiary"* Color Swatches for yourColor Wheel Swatches Panel.

The CMYK color percentages are listed below for each *Tertiary Color*. For the purpose of identifying each color location, think of a clock and the location of each number.

C = Cyan. M = Magenta. Y = Yellow. K = Black.

| 1:00  | Yellow/Orange | = 100% Y 50% M  |
|-------|---------------|-----------------|
| 3:00  | Orange/Red    | = 100% M 100% Y |
| 5:00  | Red/Violet    | = 100% M 50% C  |
| 7:00  | Blue/Violet   | = 100% C 75% M  |
| 9:00  | Blue/Green    | = 100% C 50% Y  |
| 11:00 | Yellow/Green  | = 100% Y 50% C  |
|       |               |                 |

#### 25.

Work through the previous steps to create swatches for your Tertiary colors. Before you make a new color group - Your new swatch panel will look like this:

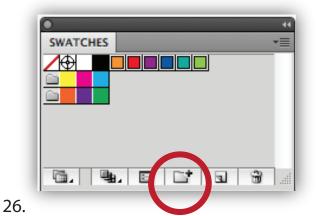

Select your six tertiary swatches and choose the new color folder icon - in the dialog box Name them: Tertiary Colors.

|       | New Color Grou  | p      |
|-------|-----------------|--------|
| Name: | Tertiary Colors | ОК     |
|       |                 | Cancel |

Upon completion of creating the Tertiary Colors your wheel will look like this.

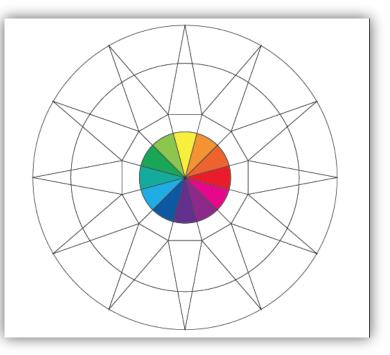

### 27.

Your Swatch Panel will now have Three Color Groups in it like this: Primary. Secondary & Tertiary Color Groups - so far.

| 0          | - 44 |
|------------|------|
| SWATCHES   | •=   |
|            |      |
| <b>. .</b> |      |